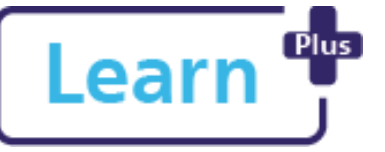

## **Completing an Appraisal as a Team Member**

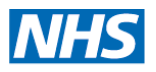

**in Learn+**  Quick Reference Guide

### **In this Quick Reference Guide**

Follow these step by step instructions on how to access and complete your appraisal form including adding comments and reviewing once completed

> **Selecting your Line Manager in Learn+** If you have not already selected your manager in Learn+ follow section 3 of the 'Log in, Navigate and Find Learning' Guide available on Learn+ under the FAQs tab or on the Staff Area of the NDHT website.

#### **The Appraisal is a three part process:**

 $\sum_{n=1}^{\infty}$ 

- 1. Team member (Appraisee) creates the appraisal, answers the questions, and submits it to the line manager (Appraiser) for review.
- 2. A date for the Appraisal Conversation is set. The manager writes up their comments, feedback, and can adjust or add agreed objectives and either sends it back to the team member for review or sends it onto their second manager if applicable, who reviews it and adds their comments, then sends it back to the team member.
- 3. Team member adds their own comments and completes the final sign off.

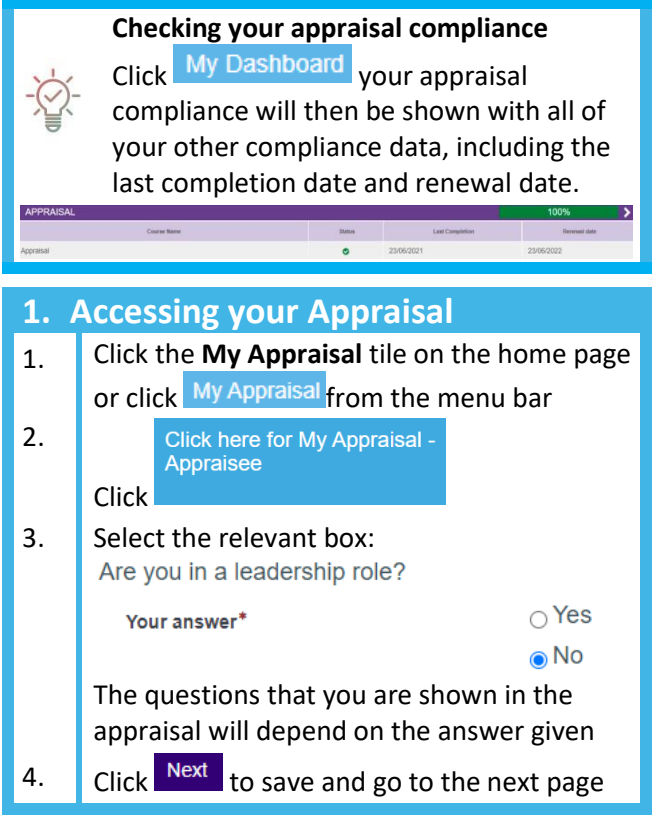

### **Download a PDF**

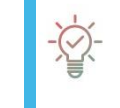

You are able to download a copy of your appraisal at any point, click Download PDF located at the top of the appraisal page.

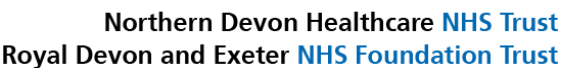

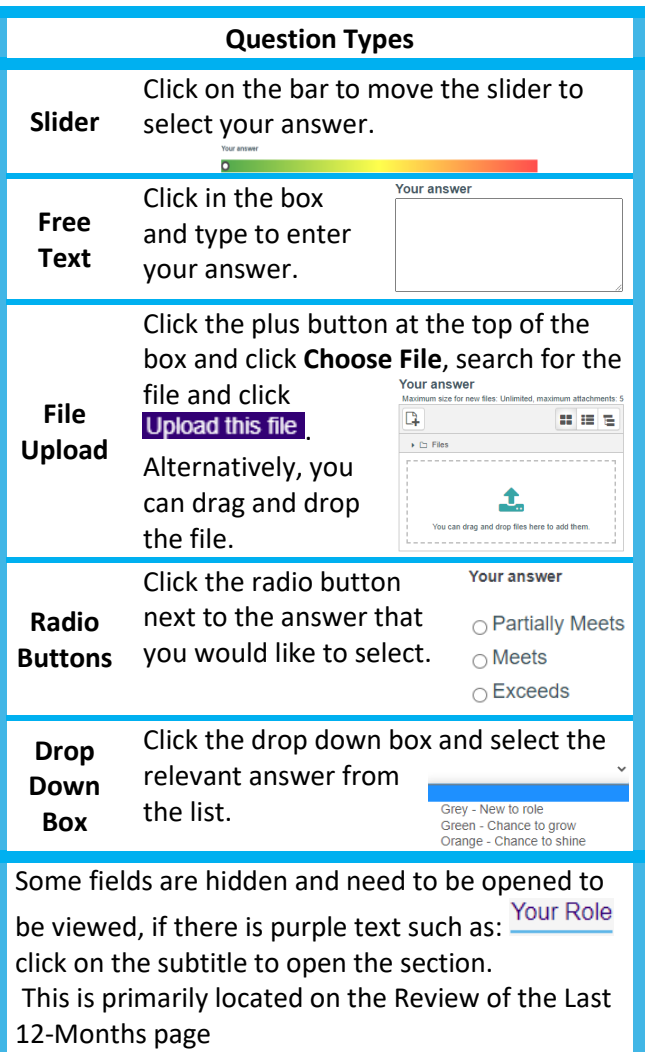

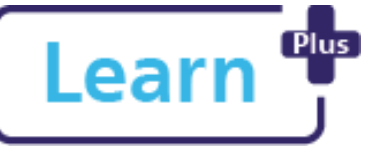

# **Completing an Appraisal as a Team Member**

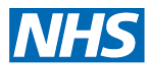

### **in Learn+**

Quick Reference Guide

### **2. Adding an Objective**

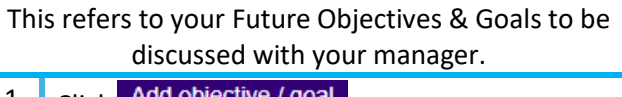

- 1. Click Add objective / goal
- 2. Type your objective into the What needs to be achieved text box
- 3. Click  $\overline{m}$ , select a target date for completion
- 4. Complete the text boxes as appropriate
- 5. Click Save

Repeat this process to add additional objectives

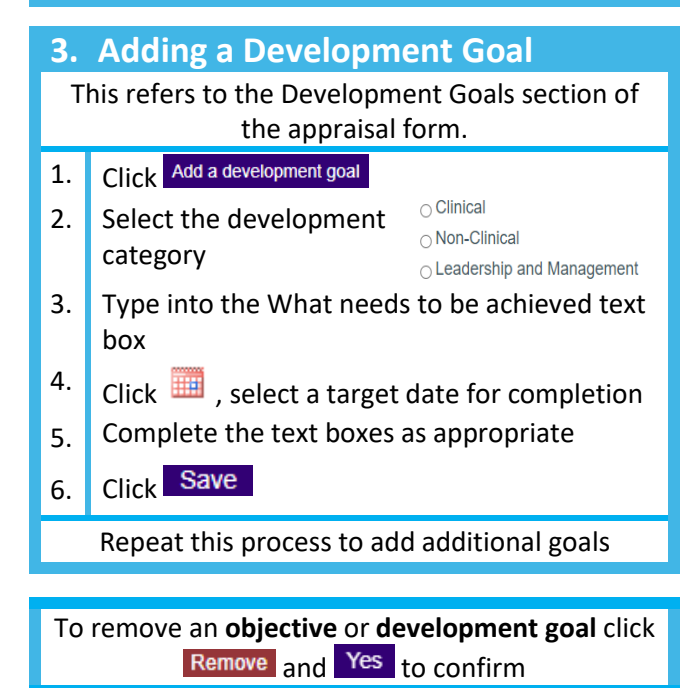

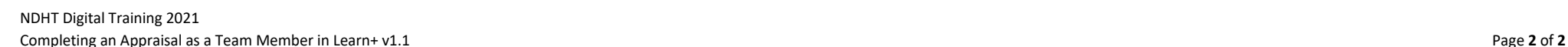

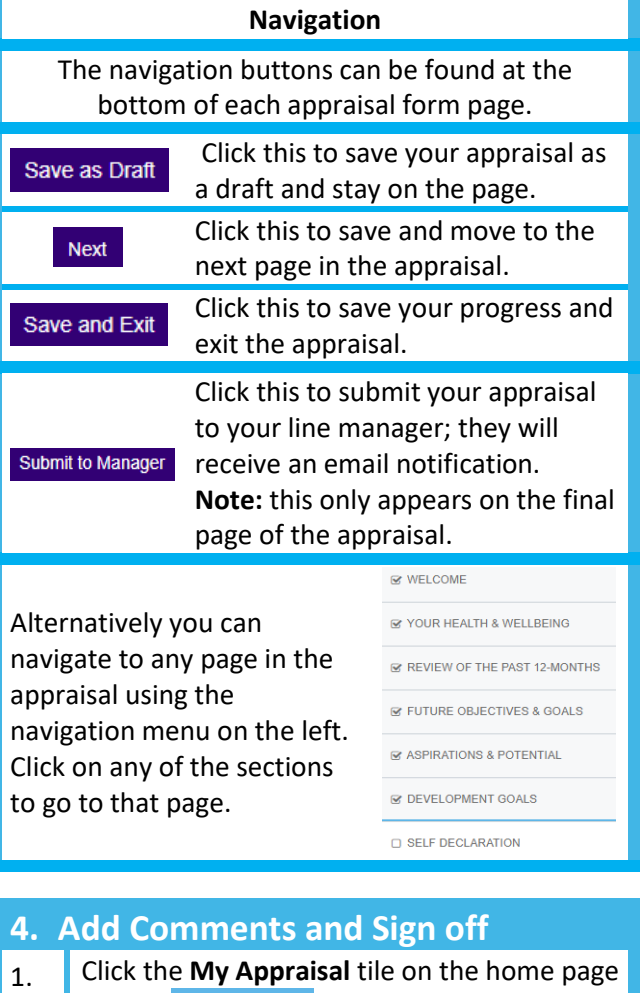

- or click My Appraisal from the menu bar
- $\vert$  2. Click here for My Appraisal Appraisee Click

### **Northern Devon Healthcare NHS Trust Royal Devon and Exeter NHS Foundation Trust**

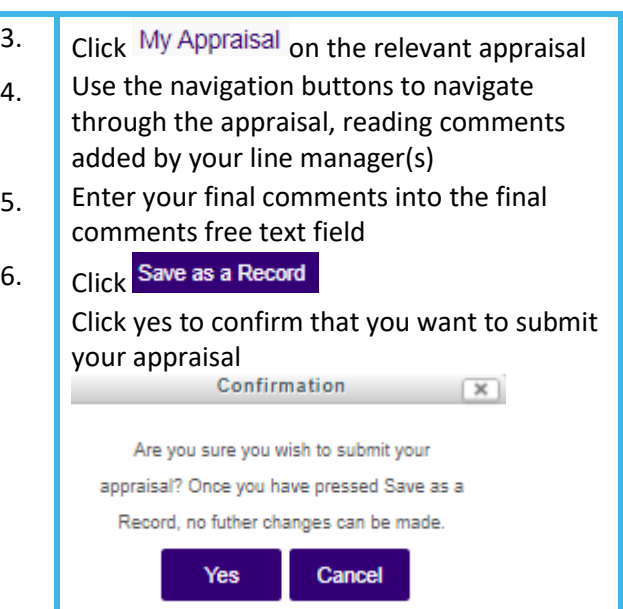

You have now submitted your appraisal and it can no longer be edited, your manager will receive an email to inform them that the appraisal has been completed.

### **More than one Line Manager?**

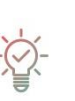

If you have more than one line manager when you complete the feedback for your manager in the self-declaration tab please clearly state who you are referring to. Please also note that both managers will be able to see all of the appraisal and comments.